## Overview & Installation

Duplicate Cleaner is an application to help you clean up your duplicate files.

## Warning!

You should only use duplicate cleaner if you understand your computer's file system, and you know what you are doing!

Always remember that data should be backed up regularly. We take no liability for any data lost or damaged through use or misuse of this software. We recommend that important data is backed up prior to the use of this software.

Duplicate Cleaner looks for files on your hard disc that appear twice. There may be a good reason for this - a program may require a file in a certain place to work. If in doubt, do not delete a file! We recommend that you do not use Duplicate Cleaner to remove files from your Program Files, Windows, or any other system folder.

#### Requirements

- Operating System: Microsoft Windows 10, 8, 7 or Vista.
- · Processor: 1 GHz or faster
- Disc Space: 20Mb
- Display: 1024 x 768 High Color (or better)
  Microsoft .NET Framework 4.5 (minimum)

Note that Windows XP is no longer supported by Duplicate Cleaner 4. If you want to use Duplicate Cleaner on Windows XP you will need to download version 3.2.7.

#### Installation

Double click on the downloaded Duplicate Cleaner setup executable file in Windows Explorer. You will be guided through a simple automatic install process to the location of your choice. Duplicate Cleaner requires the Microsoft .NET Framework 4.5 or better to run. This should be present on most modern systems, but older systems may need updating. https://www.microsoft.com/net/default.aspx

# **Language Selection**

Duplicate Cleaner has the ability to be easily <u>adapted to display other languages</u>, and comes with several language options by default.

Pick the required language on start-up.

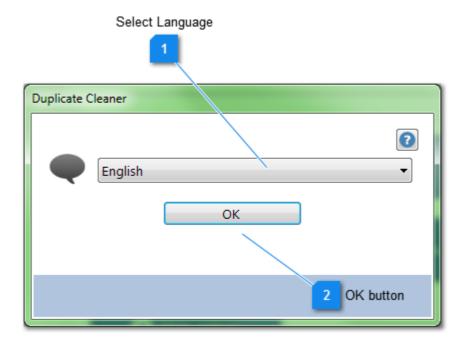

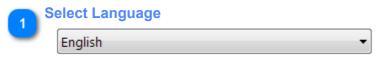

Choose the language required from the drop-down.

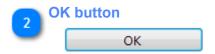

Click to activate the selected language.

# Creating your own translation

Duplicate Cleaner has the ability to be easily adapted to display other languages.

The Duplicate Cleaner program files folder contains localized text in ini files of the filename form lang\_en.ini. Creating a new language is just a matter of copying and editing one of these files. You can now optionally add in your own website and email address to be displayed in the program. Please feel free to post any new translations to the forum!

Example of language text file:

```
##Duplicate Cleaner Language file
##By DigitalVolcano Software Ltd 2016
##http://www.digitalvolcano.co.uk
##
## % and $ are placeholders for text
##
```

#### [Info]

Lang\_Name=English
Lang\_Author=DV
Lang\_Web=http://www.digitalvolcano.co.uk

#### Lang\_Email=my@email.com

# [Application]

##Application Interface Text

1=0K

2=Cancel

3=НеТр

4=Close

5=Ready.

6=Select

7=About

8=Zoom

9=Fit Image

10=Delete, Move, Rename or Hardlink Files

# **Registration window (Pro)**

The registration window appears in Duplicate Cleaner Pro, when in unregistered (Trial) mode. Here you can enter a purchased license key to activate Duplicate Cleaner Pro, or you can use the trial for a limited period.

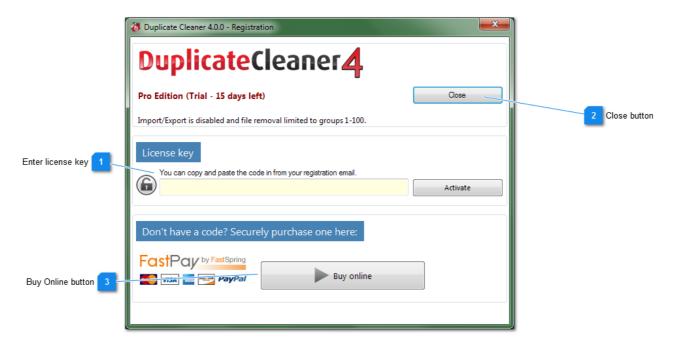

Enter license key

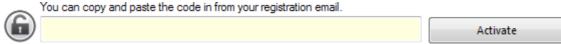

Enter the purchased license key here. If you have received it by email it is usually quicker to paste the key in (select the key in the email and CTRL-C to copy, CTRL-V to paste into the form).

The key is usually in the format:

XXXXX-XXXXX-XXXXX-XXXXXX

Close button

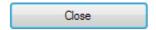

If there is a trial period left, this launches Duplicate Cleaner in trial mode. Import and Export is disabled, and file removal is only possible on group numbers 1-100.

3

# **Buy Online button**

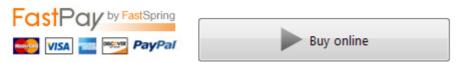

Brings up the secure purchase page to obtain a license key. There are often discounts and special offers applied!

Visit the <u>Duplicate Cleaner purchase page</u> for the latest deals.

# **Getting Started**

## Type of scan

Duplicate Cleaner Pro has several types of scan it can run: Regular Mode, Image Mode and Audio Mode. Regular mode will find duplicates by comparing the actual content of the files, or by attributes such as file name, date and size. Image mode compares the content of images to group similar pictures, or can compare image tags. Audio mode compares the tags embedded in audio files.

Select your scan mode and set your criteria on the <u>Search critera tab</u>.

Note that if you select too many criteria such as same modified AND created date, Duplicate Cleaner may not find any matches. If in doubt, try a first scan in Regular mode with just 'Same Content' checked.

#### Where to scan?

Tell Duplicate Cleaner where to scan on the <u>Scan Location tab</u>. You can use one or more paths/drives as a starting point.

As a quick side note it's best not to scan and remove the entire drive containing your Windows system and Program files as removing these can break your system. Duplicate Cleaner is designed for your own documents and data, not for cleaning system files.

#### Starting the scan

Click on the 'Start scan' button on the Search criteria tab or Scan location tab. A scan may take minutes or hours depending how big the drives are and how many files we are searching for. Network speed may also be a factor for remote drives.

#### After the scan

The <u>Duplicate files list</u> is displayed upon the scan finishing. This is the list of all the duplicate files found. They are arranged in numbered *Groups* (Shown in the group column). Each file in a group can be considered duplicates according to the criteria you set at the beginning of the scan. Marking (ticking/checking) a file specifies that you intend to remove (delete) that file later on. Note that this list contains ALL copies of each file, so you should leave at least one in each group when removing files.

Duplicate Cleaner has a tool called the <u>Selection Assistant</u> which can help you automatically select files. You can use the selection assistant to help select files for deletion (for instance "Select all but one in each group", or "Select files with the lowest bitrate". To select earlier versions of the files you could use the 'Select oldest files in each group' function.

You can then use the 'Remove files' button to delete or backup elsewhere the files you selected. Always be careful though, and be sure you have a backup before starting!

## **Home Tab**

The home tab is a quick starting point for most of the stuff you'll want to do.

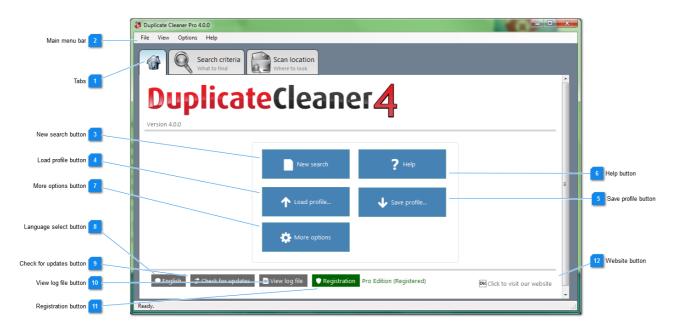

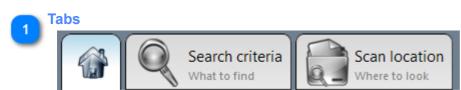

Click on the big tabs to get access to the main sections of the program. You can set your <u>search criteria</u> and <u>location</u>, and when the scan is complete results tabs will be available.

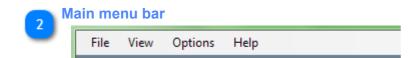

You can access many of Duplicate Cleaner's functions and settings from this menu. More information here.

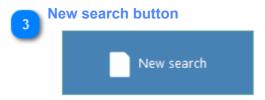

This button will clear any previous search data, reset search parameters (including folders to scan), and take you to the search criteria tab.

Load profile button

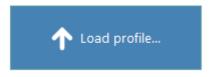

Load a previously saved profile.

A Profile is a 'snapshot' of all your current scan settings, criteria, and scan locations. You can use these saved profiles to quickly recall different scanning scenarios.

Note: Some application wide settings, such as logging and caching, aren't saved as part of the profile.

Save profile button

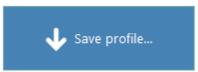

Save the current scan profile. A Profile is a 'snapshot' of all your current scan settings, criteria, and scan locations.

Help button

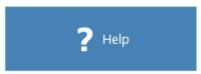

Display the offline manual.

More options button

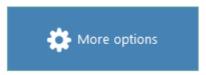

Brings up the More Options window.

Language select button

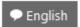

Display the language selection window.

Check for updates button

Check for updates

Performs a check to see if there is a newer version of Duplicate Cleaner available. (Requires internet connection).

View log file button

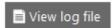

Display the Duplicate Cleaner log file (if available) in the default external text viewer.

Registration button

Registration

Show the Registration window.

Website button

Click to visit our website

Shows the Duplicate Cleaner home page in the default web browser.

## Main Menu

The Main Menu strip runs along the top of the Duplicate Cleaner window. Here you can get access to some of the program's more advanced options, as well as the Help menu.

# File menu

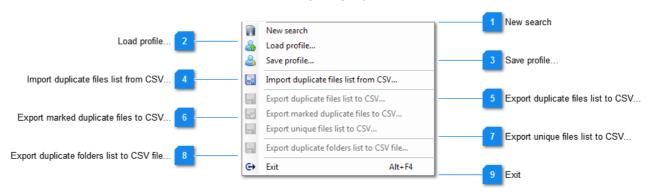

New search
New search

New search will clear any previous search data, reset search parameters (including folders to scan), and take you to the search criteria tab.

Load profile...

Load a previously saved profile.

A Profile is a 'snapshot' of all your current scan settings, criteria, and scan locations. You can use these saved profiles to quickly recall different scanning scenarios.

Note: Some application wide settings, such as logging and caching, aren't saved as part of the profile.

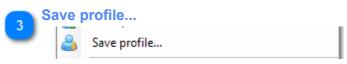

Save the current scan Profile.

Import duplicate files list from CSV...

Import duplicate files list from CSV...

Import a previously exported Duplicate Files list in CSV format (Comma Separated Value) .

Export duplicate files list to CSV...

Export duplicate files list to CSV...

Save the current Duplicate Files list and marks to a CSV (Comma Separated Value) file for later use.

Export marked duplicate files to CSV...

Export marked duplicate files to CSV...

Save just the marked items in the current Duplicate Files list and marks to a csv file for later use.

Export unique files list to CSV...

Export unique files list to CSV...

Export the unique files list to a CSV file.

Export duplicate folders list to CSV file...

Export duplicate folders list to CSV file...

Exports the Duplicate folders list to a CSV file.

9 Exit Exit Alt+F4

Exit Duplicate Cleaner. Note you duplicate files list and marks will be remembered and will be available next time you start Duplicate Cleaner.

# View menu

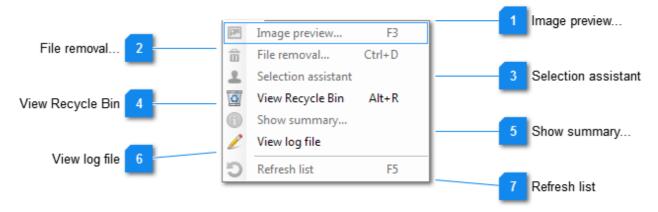

Image preview...

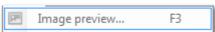

Brings up the <u>Image Preview window</u>, which displays the currently selected image file.

File removal... Ctrl+D

Displays the File removal window (if a scan has been performed)

Selection assistant

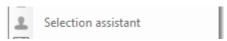

Shows the selection assistant sidebar in the duplicate / unique files tab

View Recycle Bin

View Recycle Bin Alt+R

Displays the contents of the Recycle Bin in Windows Explorer

Show summary...

Show summary...

If a scan has been performed this session, this will display the recent scan details window.

View log file

View log file

Display the Duplicate Cleaner log file (if available) in the default external text viewer.

Refresh list
Refresh list F5

This will refresh the Duplicate files list - any files which have been deleted outside of Duplicate Cleaner or no longer exist will be dropped from the list. Orphan groups (groups with only one member) will be removed from the list.

Note: This does not rescan for new duplicates.

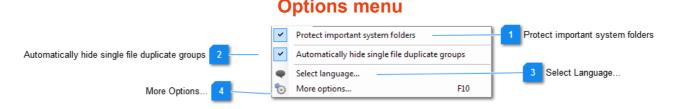

Protect important system folders

Protect important system folders

When this option is checked, Duplicate Cleaner will not allow you to remove files from system folders such a Program Files and Windows. In addition, the system folders will automatically be excluded from the scan.

Automatically hide single file duplicate groups

When checked, Duplicate Cleaner will automatically remove a group when there is only one member left.

After a file removal operation, removed files are dropped from the main duplicate files list. When this option is checked, groups consisting of 1 file will also be dropped from the list (i.e. The remaining file is no longer a duplicate).

Select Language...

Select language...

Automatically hide single file duplicate groups

Brings up the <u>Language Selection form</u>, allowing you to change language.

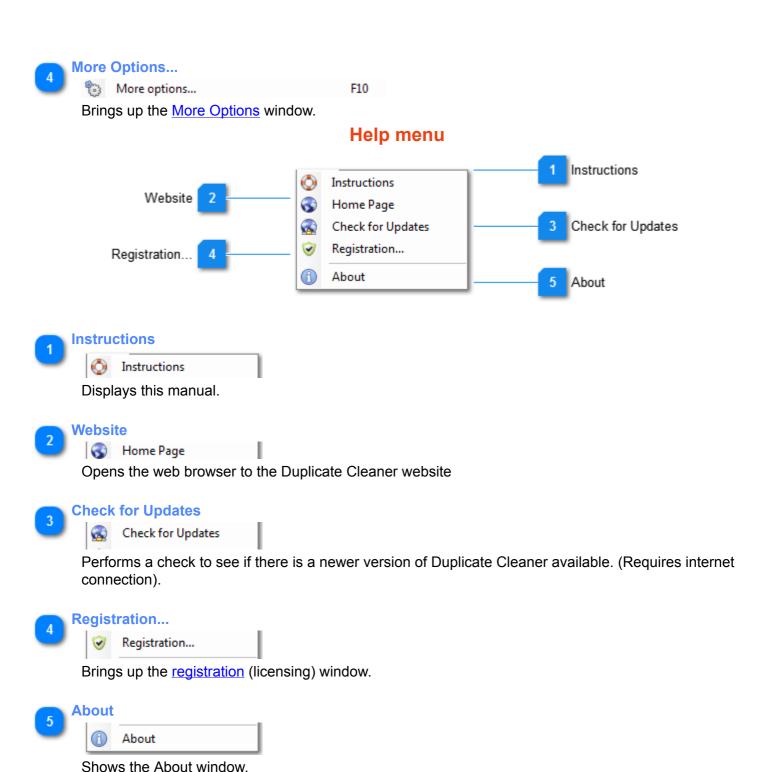

# Search Criteria Tab

The Search Criteria tab is where you tell Duplicate Cleaner what you are looking for. (The <u>Scan Location tab</u> lets you say where).

There are three modes of operation - Regular Mode, Image Mode and Audio Mode. Select the appropriate tab to activate this search type, and then specify the criteria.

On this page you also specify the <u>Search filters</u> - these narrow down the type of files you are scanning for. You can also refine your search with <u>More duplicate options</u> and <u>Advanced search options</u>.

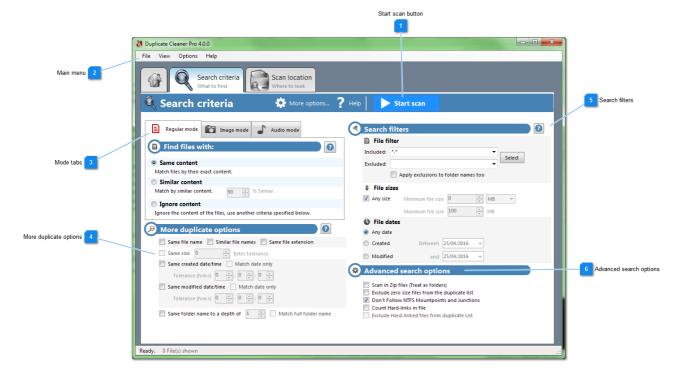

Start scan button

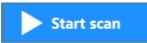

Clicking on this button will <u>start the scan</u>. Only do this once you have set all the criteria and the <u>search paths</u>.

Main menu

File View Options Help

The main menu strip.

Mode tabs

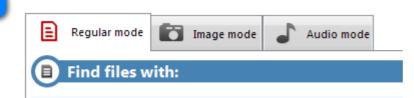

Select one of these tabs to specify the type of files you are searching for. Regular Mode, Image Mode or Audio Mode are available.

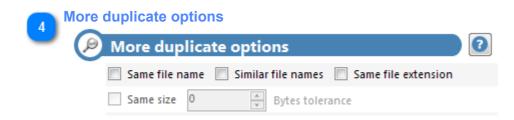

Refine your duplicate search with More duplicate options

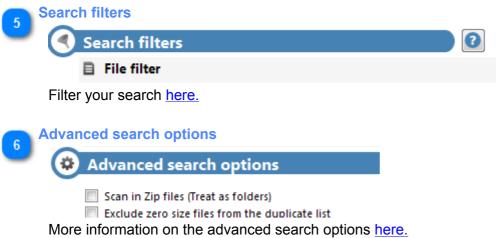

# **Regular Mode**

Regular mode searches for duplicate files by their content, their standard attributes (such as size or date), or a combination of both.

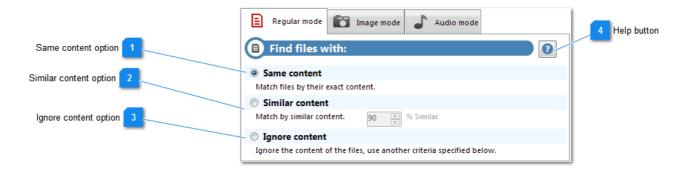

Same content option Same content Match files by their exact content.

> This option will find files with <u>exactly</u> the same content inside, regardless of name or date. Duplicate files matched with this technique will always be the same size.

Note: For advanced users, the method using for comparing exact files can be changed in the Options screen.

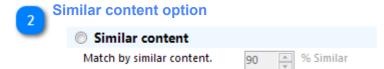

This option allows you to find files with similar contents. The minimum similarity is controlled by changing the percentage.

Running a scan using this option can be several times slower than with the Same content option.

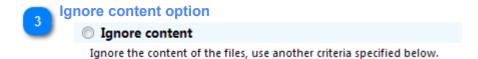

Use this option if you want to completely ignore the content of the file, and instead compare by attributes such as file name, size or date. You must select an additional criteria from the 'More duplicate options' section when using this option.

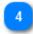

# **Help button**

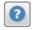

Displays the help for Regular mode.

# **Image Mode (Pro)**

Image Mode is for the finding of duplicate and similar images. The actual images are visually compared, regardless of file type, resolution or tags.

Image data is also cached by Duplicate Cleaner, meaning that a scan covering any previously scanned (and unchanged) images is a lot faster.

Supported image types are:

- .bmp
- .gif
- .jpg / .jpeg
- .ico
- · .png
- .emf
- .dib
- .tif / .tiff"

Any other file types are ignored in this mode.

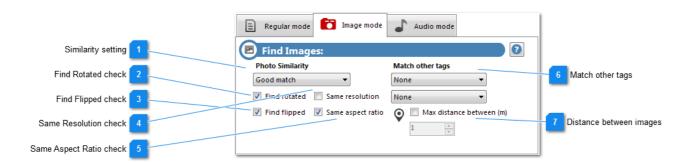

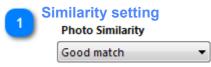

Set the similarity of the images you want to find here.

Note if you just want to compare image tags, and ignore the actual image, you can select 'Ignore'.

Find Rotated check

Find rotated

Check this if you want to group rotated images as duplicates.

Note: Rotations checked for are 90, 180, and 275 degrees.

Find Flipped check

Find flipped

Check this if you want to group flipped images (flipped horizontally or vertically).

Same Resolution check

Same resolution

Check this if you want only images of the same resolution to be matched.

Same Aspect Ratio check

Same aspect ratio

Check this if you want only images of the same aspect ratio (eg. 16:9) to be matched.

Match other tags
Match other tags

None

None

You can optionally group images by matching tags. Tags currently available are:

- · Digitised date/time
- · Digitised date
- · Modified date/time
- · Modified date
- ImageUniqueID
- UserComment
- Lat/Long (exact match / 100m grid match / 1Km grid match)
- Latitude only
- · Longitude only

If the tags do not exist in the image then the image will not be grouped in the results.

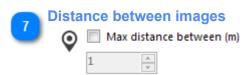

This option groups the images by geo-location, within a user specified radius. The location is taken from the image tags (Lattitude/Longitude). The image must contain location tags for this to work - this is supported by most modern cameras and smartphones if enabled.

# **Audio Mode**

Audio Mode is designed for audio/music files. This mode relies on your files having been tagged with song title and artist information as a minimum. These tags (ID3) usually are provided with the audio download or created by a CD-ripping program (e.g. iTunes).

Supported file types are:

- .mp3
- .ogg
- .wav
- .wma
- .ape
- .flac
- .m4a .m4p
- .aac

All other files types in the scan are ignored.

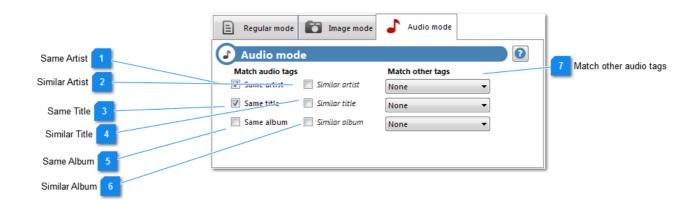

**Same Artist** Same artist

All audio tracks with exactly the same Artist tag will be matched as duplicates.

**Similar Artist** Similar artist

All audio tracks with a similarly named Artist tag will be matched as duplicates.

**Same Title** ✓ Same title

All audio tracks with the same Title tag will be matched as duplicates.

**Similar Title** Similar title

All audio tracks with similar Title tags will be matched as duplicates.

Same Album Same album

All audio tracks with the same Album tag will be matched as duplicates

**Similar Album** Similar album All audio tracks with similar Album tags will be matched as duplicates.

7

## Match other audio tags

## Match other tags

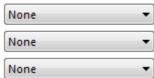

This option will allow matching on up to three additional audio tags. These tags will also be shown in the results. Available options are:

- TrackNo
- TrackCount
- DiscNo
- DiscCount
- Year
- Length
- Genre
- Comment
- BitRate
- SampleRate
- MusicBrainzArtistID
- MusicBrainzReleaseID
- MusicBrainzTrackID
- AmazonID (ASIN)
- AcoustID

# **Search Filters**

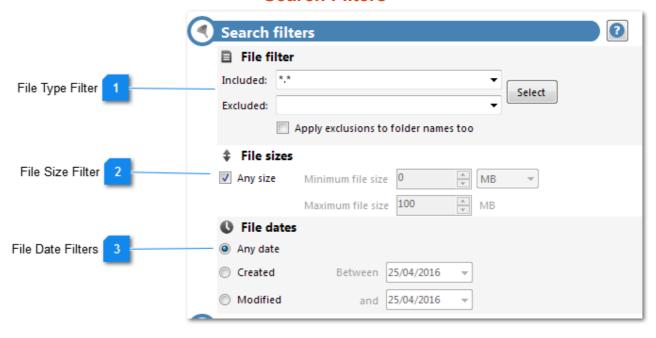

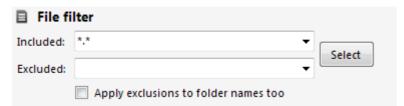

You can choose from one of the preset filters (graphics file, office files, movies, etc) by clicking on the 'Select' button, or you can type in your own. Multiple filters are separated by a semicolon (;). You can create custom lists of file extensions to save for later use.

You can also choose to exclude certain file extensions should you wish.

Additionally, folder names can be excluded from the scan.

|   | File Size Filter |                   |     |      |
|---|------------------|-------------------|-----|------|
| ۷ | ‡ File sizes     |                   |     |      |
|   | Any size         | Minimum file size | 0   | MB ▼ |
|   |                  | Maximum file size | 100 | MB   |

You can set the file size range of the search (Minimum and Maximum). You can also set the units for this value (Bytes, KB, MB, GB or TB). If 'Any Size' is selected then all file sizes are scanned.

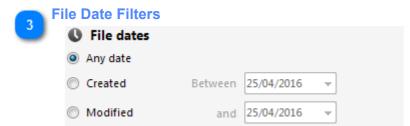

This allows you to search between certain file dates (Created or Modified). 'Any Date' will scan all file dates.

#### More duplicate options Same file name More duplicate options Similar file names Same file name 🔲 Similar file names 🔲 Same file extension Same size 0 Bytes tolerance Same file extension Same created date/time Match date only Same size Tolerance (h:m:s) 0 - : 0 - : 0 -Same modified date/time Match date only Same created date/time Tolerance (h:m:s) 0 🖒 : 0 🗘 Same modified date/time Same folder name to a depth of 1 📮 🗌 Match full folder name Same folder name

# Same file name Same file name

With this option, files with the same filenames (excluding file extension) will be grouped as duplicates.

Similar file names

Similar file names

With this option, files with the similar filenames (filename + extension) will be grouped as duplicates.

Note: Numbers in the filenames are ignored.

Same file extension

Same file extension

This option groups files with the same file extension (e.g. .txt or .jpg)

Same size

Same size

Bytes tolerance

This option will find duplicates with the same file size. You can also set a size tolerance in Bytes for the grouping.

Note: This is greyed out if the 'Same Content' option is selected, as this type of scan already assumes the files will be the same size.

Same created date/time

Same created date/time Match date only

Tolerance (h:m:s) 0 4:0 4:0

This option will group files with the same created Date/Time. You can just match by date, ignoring the time component, by clicking 'Match date only'.

You can also set a matching tolerance in Hours, Minutes and Seconds.

Note: milliseconds are ignored.

Same modified date/time

This option will group files with the same modified Date/Time. You can just match by date, ignoring the time component, by clicking 'Match date only'.

You can also set a matching tolerance in Hours, Minutes and Seconds.

*Note: milliseconds are ignored.* 

Same folder name

Same folder name to a depth of | Match full folder name

This setting enables you to group duplicates by their folder name. The depth setting allows you to specify how far up the folder tree to match. The 'Match full' option requires that the whole path (excluding drive name) is matched.

For instance:

Depth setting = 1

Matches:

D:\Data\Docs\Misc\House\
D:\Backup\House\
C:\Backup\House\

Depth setting = 2

Matches:

D:\Backup\House\C:\Backup\House\

# **Advanced search options**

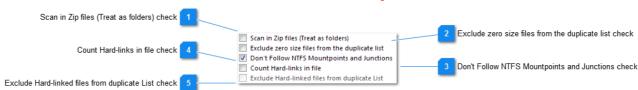

Scan in Zip files (Treat as folders) check

Scan in Zip files (Treat as folders)

The contents of zip files will be searched as part of the duplicate scan, and listed as subfolders in the

Note: When this is active, the zip files themselves will not be shown in the results.

Exclude zero size files from the duplicate list check

Exclude zero size files from the duplicate list

Files with size of 0 (empty files) will not be shown as duplicates.

Don't Follow NTFS Mountpoints and Junctions check

☑ Don't Follow NTFS Mountpoints and Junctions

This option prevents the scan from following NTFS Mountpoints and Junctions.

Count Hard-links in file check

Count Hard-links in file

The number of hardlinks each file contains will be counted and shown in the list. Hardlinks are a way of having a single file show in multiple places on a hard drive.

Exclude Hard-linked files from duplicate List check

Exclude Hard-linked files from duplicate List

Any hardlinked files are excluded from the duplicate check.

#### Scan Location Tab

We need to tell the program where to search. On the 'Scan Location' tab you can choose folders by selecting from the list and dragging to the 'Search Paths' windows, or by clicking the Add Path button. Alternately paths can be dragged and dropped from Windows Explorer. Right clicking on a path names brings up extra options. Specific paths can be excluded from the search.

Duplicate Cleaner can use regular or UNC type paths.

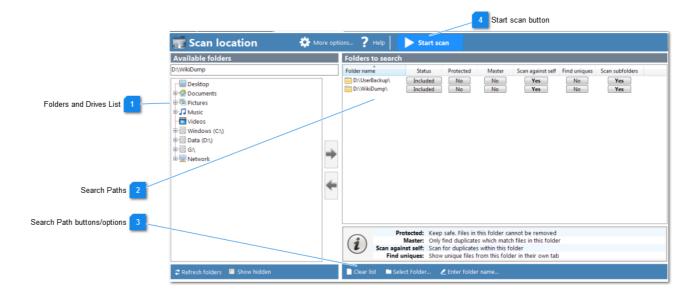

Folders and Drives List

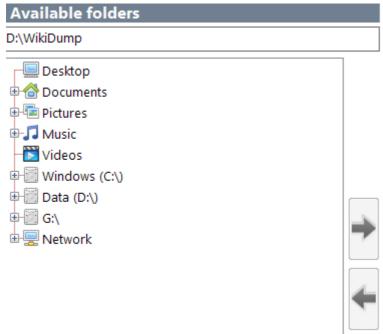

This is the list of available drives and folders. Any of these can be added as a search path by selecting the folder and clicking the arrow, or dragging across.

Paths can also be dragged from Windows Explorer directly into the Search Paths window.

A right-click context menu is also available on this list, with additional actions such as add folder, expand/collapse, show in explorer, and properties.

If a location such as a network folder is not shown, it can be added to this list by typing/pasting in the box at the top of the list.

The 'Show Hidden' button at the bottom will display any hidden folders in the folder tree.

**Search Paths** 

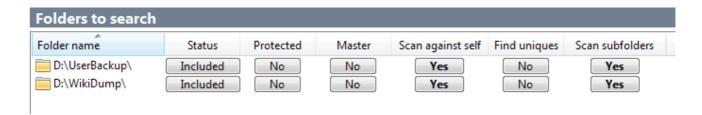

This list contains the paths that are to be scanned by Duplicate Cleaner. Right-clicking on this list will <u>bring</u> <u>up a context menu</u> allowing you to change the status and other settings.

All path have a Status:

- · Included Path will be scanned
- Excluded This path (and subfolders) are not to be scanned

There are additional settings against each folder, these can be used to give you more control:

#### **Protected**

Files in a folder flagged as protected cannot be marked or removed. You can set this flag on any folder you want to keep safe.

#### Master

When this is set on a folder, files in other non-master folders which do not match files in the master are ignored in the scan. This way you can check for files which specifically duplicate a certain folder or drive. You can set the Master flag on one or more folders.

For example, a scan with two starting folders:

Master Folder (D:\)

File A

File B

File C

File D

## Regular Folder (G:\Backup\)

File A [Duplicate of file A in Master folder]

File B

File B [Duplicate of file B in this folder and Master folder]

File E [No duplicate - ignored]

File F

File F [Duplicated in this folder, but ignored as not in Master folder]

#### Scan against Self

Duplicates files within this folder/tree will be shown in the results. If this is set to 'No' then the <u>only</u> files from this folder shown will be ones which have duplicates in other folders.

#### Find uniques

Any files in this folder which do not have duplicates will be <u>listed in their own tab</u> in the results.

*Note:* You cannot list uniques from a folder which is not 'Scan against self'. You also cannot list uniques from a non-master folder if another folder is set as master.

#### Scan subfolders

All subfolders of this folder will be included in the scan. The above settings will also apply to the subfolders.

Search Path buttons/options

Clear list Select Folder... Lenter folder name...

#### Select folder

Allows you to select a folder to directly add to the Search Paths list, using the default Windows folder selector dialog.

#### Enter folder name

You can type or paste a drive/path name here to add to the Search Paths list. UNC paths are supported.

#### **Clear list**

Clears the Search Paths list.

Start scan button

Start scan

Clicking on this button will <u>start the scan</u>. Only do this once you have set all the <u>criteria</u> and the <u>search</u> <u>paths</u>.

# **Search Paths popup menu**

This menu is accessed by right-clicking on the Search Paths list in the Scan Location tab.

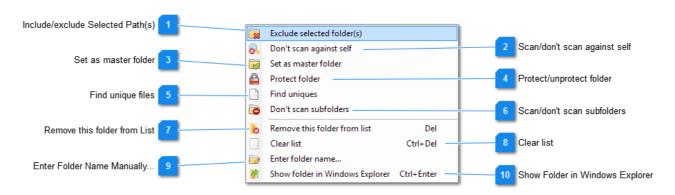

Include/exclude Selected Path(s)

Exclude selected folder(s)

Set a path to be included or excluded from the scan.

Scan/don't scan against self

Don't scan against self

Set the Scan Against Self flag. See <a href="here">here</a> for more details.

Set as master folder

Set as master folder

Master folder flag. See here for more details.

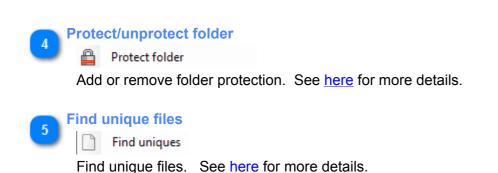

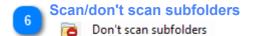

Sets whether or not to scan subfolders of this folder.

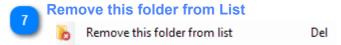

Removes the selected folder(s) from the list.

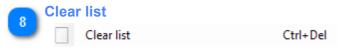

Removes all the folders from the list.

Enter Folder Name Manually...

Enter folder name...

You can type or paste a drive/path name to add to the Search Paths list.

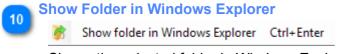

Shows the selected folder in Windows Explorer.

# **Scanning Window**

This window appears when a scan is started (from the <u>Start scan</u> button). It can be minimized while a scan is ongoing.

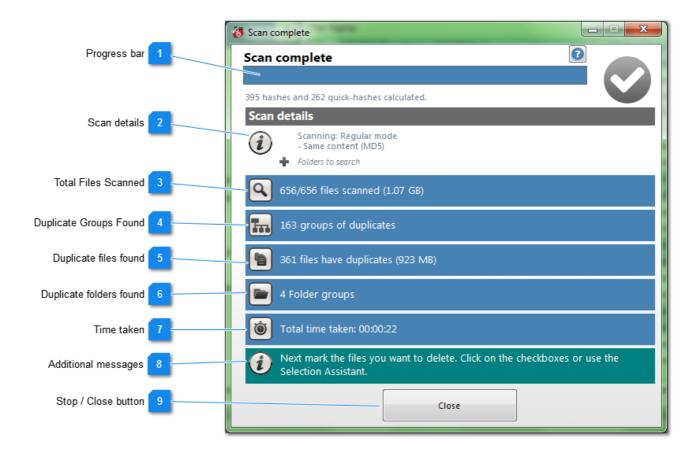

Progress bar

Scan complete

395 hashes and 262 quick-hashes calculated.

Shows the progress through the scan, and the current status.

Scan details

# Scan details

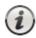

Scanning: Regular mode - Same content (MD5)

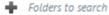

A summary of the scan criteria. Search folders can also be viewed by clicking on the '+' icon.

Total Files Scanned

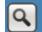

656/656 files scanned (1.07 GB)

The total number of files scanned, along with the combined file size.

Duplicate Groups Found

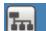

163 groups of duplicates

The number of duplicate groups found. A 'group' is two or more files which are the same according to the scan criteria.

Duplicate files found

361 files have duplicates (923 MB)

The total number of duplicate files found, along with size.

Duplicate folders found

4 Folder groups

The total number of duplicate folder groups found. These are calculated at the end of the scan.

7 Time taken

Total time taken: 00:00:22

The time the scan has taken.

Additional messages

Next mark the files you want to delete. Click on the checkboxes or use the Selection Assistant.

Information about the scan, usually shown when complete.

9 Stop / Close button
Close

Use this button to cancel the scan when running, or to close the window.

Note: If Duplicate Cleaner is in the middle of scanning a large file it may not stop the scan immediately.

# **Duplicate Files Tab**

The Duplicate Files tab is the main area you will be working with the duplicate files. The list contains <u>ALL</u> copies of a file found - so you should ensure you leave at least one file in each group if you want to retain a copy.

Once you have performed a scan you can now select files to delete, move or hard link. If in doubt, leave a file alone. To mark a file, in the 'Duplicate Files' tab click on the checkbox. You can also double click on a file to open it in it's native application for further investigation. A <u>right-click pop-up menu</u> is available from the list, with many more options.

If you want faster, smarter making of files, check out the <u>Selection assistant</u>.

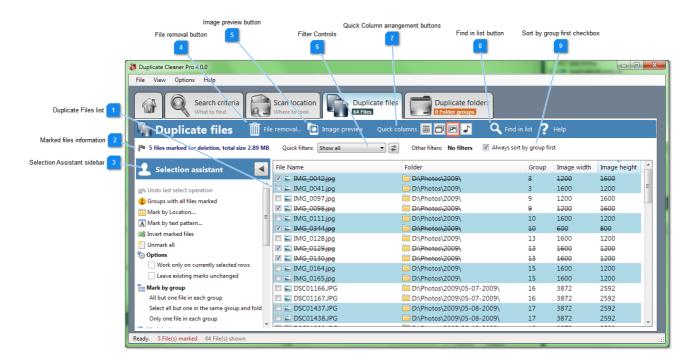

# **Duplicate Files list**

| File Name        | Folder          | Group | Image width     | Image height    |
|------------------|-----------------|-------|-----------------|-----------------|
| ▼ ■ IMG_0042.jpg | D:\Photos\2009\ | 3     | 1200            | <del>1600</del> |
| ■ IMG_0041.jpg   | D:\Photos\2009\ | 3     | 1600            | 1200            |
| ■ IMG_0097.jpg   | D:\Photos\2009\ | 9     | 1200            | 1600            |
| ▼ ■ IMG_0098.jpg | D:\Photos\2009\ | 9     | <del>1200</del> | <del>1600</del> |

The list of all the duplicate files found. They are arranged in numbered 'Groups' (See group column). Each file in a group can be considered duplicates according to the criteria you set at the beginning of the scan. Marking (ticking/checking) a file specifies that you intend to remove (delete) that file later on.

The groups contain ALL copies of files found. You should leave at least one copy in each group when removin files.

The alternating background color is to help distinguish between groups. Rows can be sorted by clicking on the header. The list will always be sorted by Group number first, when <u>Sort by group no first</u> is checked,

There are lots of tools within Duplicate Cleaner to help you mark the files. You can right-click on a file and use context menu for more actions. You can use the selection assistant as well.

#### **Marked files information**

5 files marked for deletion, total size 2.89 MB

This is the number of files currently marked (ticked) for removal in the Duplicate files list. The total file size is also displayed.

Selection Assistant sidebar

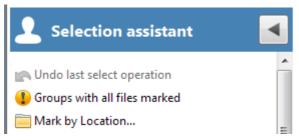

This is the <u>Selection Assistant</u> sidebar - it gives you access to many powerful operations to help you mark your files for removal.

If it is hidden then click on the icon to the left of the window to show it:

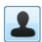

File removal button

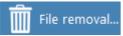

This button will bring up the <u>File removal window</u> - use this when you have marked the files and are ready to delete, move, etc.

Image preview button

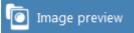

Show the <u>Image preview</u> window. This allows you to browse thumbnails of the images by group.

Filter Controls

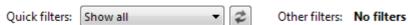

This section displays and controls the current filtering on the duplicate files list.

Filters available include:

- · All Show all duplicate files.
- · Marked Show just marked files.
- · Not Marked Show files not currently marked.
- · Group has Mark Show groups which have at least one marked file
- · Group has no Marks Show groups with no marked files.
- Group has all Marked Show groups with all files marked.

Other filters can be put in place from the <u>Duplicate Files Popup Menu</u> including path, file type and group filtering, and are displayed here. Clicking on the 'Clear other filters' button will remove these filters.

Quick Column arrangement buttons

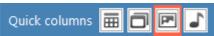

Quickly changes the shown columns in the list for easy browsing depending on the situation. The four column modes are:

- · All Columns
- Groups (File name, Path, Group No, Hardlinks)
- Audio (File name and Audio tag columns)
- Image (File name, Path, Image width & height)

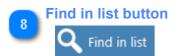

This will bring up the Find window, allowing searching within the list. For instance, you may be looking for a particular file name.

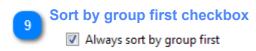

When this is checked the list is always sorted by the Group column first. This allows you to sort by any secondary field within the group (e.g. Date created). Click on a column header to sort that column.

# **Selection assistant**

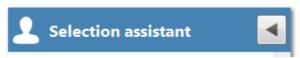

The Selection Assistant sidebar is located to the left of the **Duplicate Files Tab**.

If it isn't shown, click on the assistant silhouette button to display it:

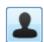

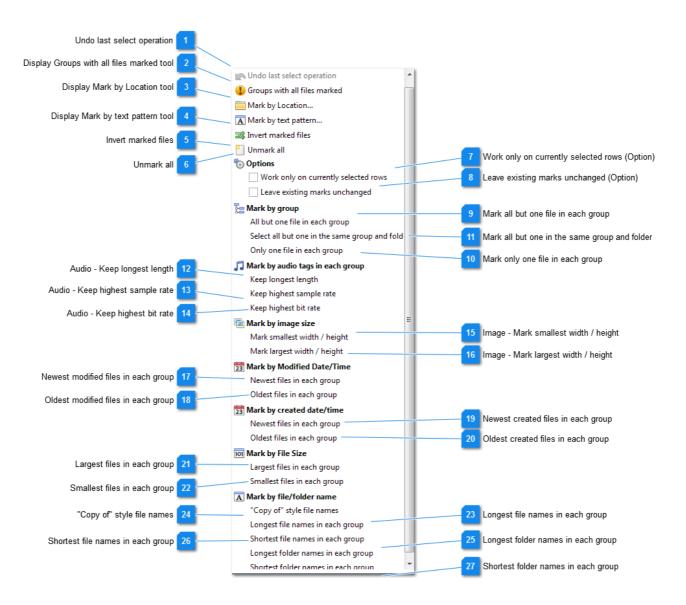

Undo last select operation

Undo last select operation

This will undo the last selection assistant operation, returning the marks on the list to the state they were previously.

Display Groups with all files marked tool

Groups with all files marked

Marking all the files in group may lead to all copies of a file being deleted. This tool helps prevent that by displaying a list of any groups which have had all the files marked for removal. Selecting a group number and clicking 'Jump to Group' or double clicking will jump to the group in the list view.

Display Mark by Location tool

Mark by Location...

Brings up the Mark by Location window.

Display Mark by text pattern tool

A Mark by text pattern...

Brings up the Mark by Text Pattern window. **Invert marked files** Invert marked files Inverts (reverses) the marks. (i.e. marked files are unmarked, unmarked files are marked). **Unmark all** Unmark all Removes all the marks on the files. Work only on currently selected rows (Option) Work only on currently selected rows When checked, Selection Assistant operations will only affect the rows selected (highlighted) in the duplicate files list. Note, this currently excludes 'Select by Location' operations. **Leave existing marks unchanged (Option)**  Leave existing marks unchanged Selection assistant operations will usually clear existing marks. This prevents that. Mark all but one file in each group All but one file in each group Selects all but one file in each group. Note this process is based on the order of the files, and while a quick way of marking duplicates, it will be up to you to decide if these are the best copies to delete. Mark only one file in each group Only one file in each group Marks just one file in each group.

Mark all but one in the same group and folder

Select all but one in the same group and fold

Similar to 'All but one file in each group', but ensures that there is also one file left unmarked in each folder in the group as well.

Audio - Keep longest length

Keep longest length

Audio files - keeps the longest length (time) in each group and marks the shortest.

Audio - Keep highest sample rate Keep highest sample rate

Audio files - keeps the highest sample rate in each group and marks the lowest.

Audio - Keep highest bit rate

Keep highest bit rate

Audio files - keeps the highest bit rate in each group and marks the lowest.

Image - Mark smallest width / height

Mark smallest width / height

Marks the smallest size (width \* height) images in each group.

Image - Mark largest width / height

Mark largest width / height

Marks the largest size (width \* height) images in each group.

Newest modified files in each group

Newest files in each group

Marks the newest by modified date

Oldest modified files in each group

Oldest files in each group

Marks the oldest by modified date

Newest created files in each group

Newest files in each group

Marks the newest by created date

Oldest created files in each group

Oldest files in each group

Marks the oldest by created date

Largest files in each group

Largest files in each group

Marks the largest files by file size

Smallest files in each group

Smallest files in each group

Marks the smallest files by file size

Longest file names in each group

Longest file names in each group

"Copy of" style file names
"Copy of" style file names

Will mark all files which have "Copy" style prefixes and suffixes added by Windows Explorer. For instance:

File - Copy.txt Copy Of File.txt File (1).txt File (2).txt Etc.

Longest folder names in each group

Longest folder names in each group

Shortest file names in each group

Shortest file names in each group

Shortest folder names in each group

Shortest folder names in each group

# Mark by Location window

This window is shown from the <u>Selection Assistant</u> menu.

The Select By Location tool (also known as Select by Master Path) is used for marking files which duplicate the ones in your selected path. For example, you select the path you want to keep (eg D:\Photo), and the files in D:\Data\Temp which duplicate those in D:\Photo will be marked.

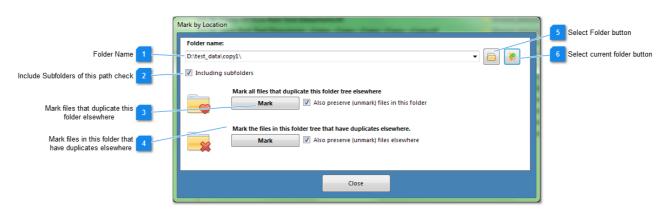

Folder Name
Folder name:

D:\test\_data\copy1\

The name of the folder for marking / preserving.

Include Subfolders of this path check

Including subfolders

This includes all subfolders of this path.

Mark files that duplicate this folder elsewhere

#### Mark all files that duplicate this folder tree elsewhere

Mark Also preserve (unmark) files in this folder

This button will mark all files <u>outside</u> the selected folder/tree which are *duplicates of the files in the selected folder.* 

If the 'Preserve' option is checked then any files in the selected folder/tree will be un-marked.

#### Example:

Selected folder name = C:\MyFiles\

#### Files in Group 1:

C:\MyFiles\file1.txt
D:\Backup\file1.txt

D:\Backup\copies\file1-copy.txt

#### Files in Group 2:

C:\MyFiles\Doc.txt
C:\MyFiles\Doc (2).txt
D:\Backup\Doc.txt
D:\Backup\copies\Doc.txt

After this operation the files in the Backup folder are marked:

## Files in Group 1:

C:\MyFiles\file1.txt

D:\Backup\file1.txt - MARKED

D:\Backup\copies\file1-copy.txt - MARKED

#### Files in Group 2:

C:\MyFiles\Doc.txt

C:\MyFiles\Doc (2).txt

D:\Backup\Doc.txt - MARKED

D:\Backup\copies\Doc.txt - MARKED

Mark files in this folder that have duplicates elsewhere

Mark the files in this folder tree that have duplicates elsewhere.

Mark Also preserve (unmark) files elsewhere

This button will mark all files inside the selected folder/tree which have duplicates outside the folder/tree.

If the 'Preserve' option is checked then duplicates of files inside the selected folder/tree which are outside will be un-marked.

Example:

## Selected folder name = C:\MyFiles\

## Files in Group 1:

C:\MyFiles\file1.txt
D:\Backup\file1.txt

D:\Backup\copies\file1-copy.txt

## Files in Group 2:

C:\MyFiles\Doc.txt
C:\MyFiles\Doc (2).txt
D:\Backup\Doc.txt
D:\Backup\copies\Doc.txt

After this operation the files in the MyFiles (selected) folder are marked:

#### Files in Group 1:

C:\MyFiles\file1.txt - MARKED
D:\Backup\file1.txt
D:\Backup\copies\file1-copy.txt

# Files in Group 2:

C:\MyFiles\Doc.txt - MARKED
C:\MyFiles\Doc (2).txt - MARKED
D:\Backup\Doc.txt
D:\Backup\copies\Doc.txt

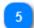

#### **Select Folder button**

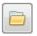

Brings up a folder dialog box to allow you to to select the folder.

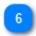

## Select current folder button

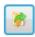

Selects the currently highlighted folder from the duplicate files list.

# Mark by text pattern window

This window is shown from the **Selection Assistant** menu.

This tool allows free-form marking based on text patterns from any column in the table

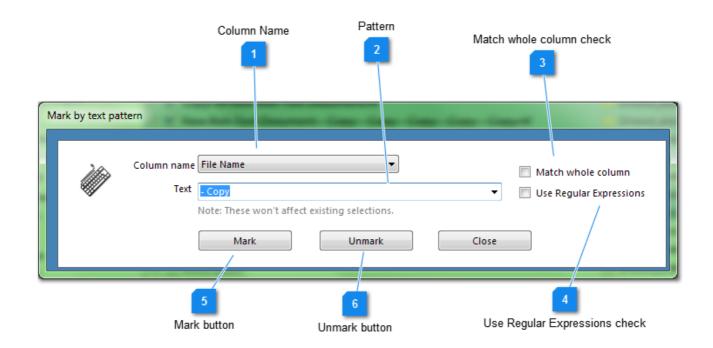

Column Name

Column name File Name

The column name to use.

The text to search for, or Regular Expression. When the text is found the row is marked (checked). The pattern may be found in any part of the text, unless the 'Match Whole Column' option is on.

Match whole column check

Match whole column

Requires a match of the whole pattern.

Use Regular Expressions check

Use Regular Expressions

Advanced users may use regular expression patterns. Regular expressions allow you to mark using a matching pattern, similar to a wildcard. You could mark by part of a word, or a range of numbers for instance.

Duplicate Cleaner uses Microsoft .NET Regular Expressions.

# Examples:

[1-3]

- Mark files containing the numbers 1, 2 or 3.

^test

- Mark files beginning with the word 'test'

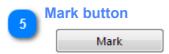

Mark all rows which contain the pattern.

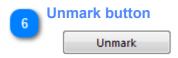

Unmark all rows which contain the pattern.

# File list popup menu

To bring up this menu, right click on a file in the duplicate files list or the Unique files list.

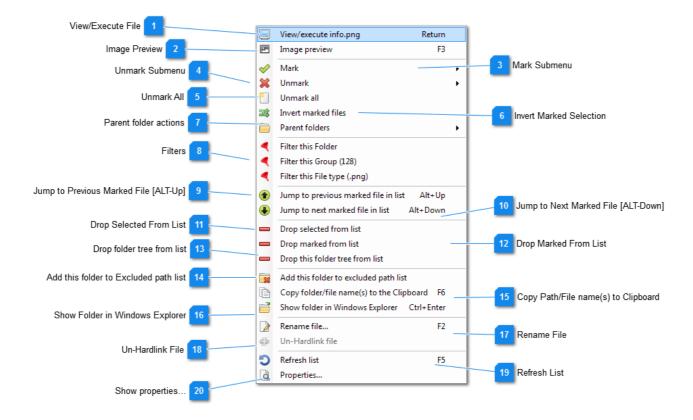

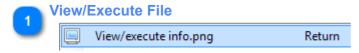

This is run or view the selected file, depending on type. This is the equivelent on double-clicking in Windows Explorer.

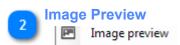

Bring up the <u>Image Preview window</u>, which displays the currently selected image file and group members.

The Mark submenu. These are actions for automatically marking files. From here you can:

- Mark all files of this type (Mark all with the same file extension (eg .bak)
- · Mark all duplicate files in this folder
- Mark all duplicate files in this folder tree
- · Mark all duplicate files on this drive
- · Mark all duplicates in this zip file
- Mark all files that duplicate this folder elsewhere
- · Mark all files that duplicate this folder tree elsewhere
- · Mark the files in this folder that have duplicates elsewhere
- Mark the files in this folder tree that have duplicates elsewhere

*Note:* Not all these options are available from the Unique files list.

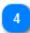

### **Unmark Submenu**

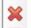

The Umark submenu. These are actions for automatically unmarking files. From here you can:

- Unmark all files of this type (Unmark all with the same file extension (eg .bak)
- Unmark all duplicate files in this folder
- · Unmark all duplicate files in this folder tree
- · Unmark all duplicate files on this drive
- · Unmark all duplicates in this zip file
- Unmark all files that duplicate this folder elsewhere
- · Unmark all files that duplicate this folder tree elsewhere

*Note:* Not all these options are available from the Unique files list.

#### **Unmark All**

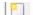

Unmark all

Removes all the marks on the files.

### **Invert Marked Selection**

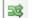

Invert marked files

Inverts (reverses) the marks. (i.e. marked files are unmarked, unmarked files are marked).

#### **Parent folder actions**

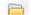

Parent folders

Displays the parent folders submenu. Here you can select a folder lower down the tree and perform an action on it.

Actions include:

- Mark all duplicate files in this folder
- · Mark all duplicate files in this folder tree
- · Mark all files that duplicate this folder elsewhere
- · Mark all files that duplicate this folder tree elsewhere
- · Mark the files in this folder that have duplicates elsewhere
- Mark the files in this folder tree that have duplicates elsewhere
- · Drop folder tree from list
- · Filter this folder

Note: Not all these options are available from the Unique files list.

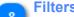

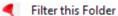

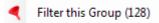

Filter this File type (.png)

Here you can filter the duplicate file list according to the currently selected file/path/group. Filters can be removed by clicking here again, or by the button above the list.

Jump to Previous Marked File [ALT-Up]

The selection jumps to the previous marked file in the list.

Jump to Next Marked File [ALT-Down]

■ Jump to next marked file in list Alt+Down

The selection jumps to the next marked file in the list.

Drop Selected From List

Drop selected from list

Removes the selected (highlighted) files from the list (note this does not delete anything).

Drop Marked From List

Drop marked from list

Removes the marked (ticked) files from the list (note this does not delete anything).

Drop folder tree from list

Drop this folder tree from list

Removes all files in the selected folder tree from the list.

Add this folder to Excluded path list

Add this folder to excluded path list

Adds the currently selected path to the search paths list as an excluded folder.

Copy Path/File name(s) to Clipboard

Copy folder/file name(s) to the Clipboard F6

Copies the currently selected path and file name(s) to the clipboard. Note this copies the text, not the actual files.

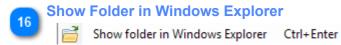

Brings up a Windows Explorer window with the currently selected folder in it.

Rename File

Rename file... F2

Allows you to rename the currently selected file.

Un-Hardlink File

Un-Hardlink file

If the currently selected file is hardlinked, this recreates it as a stand-alone file.

Refresh List

Refresh list
F5

Refreshes the duplicate file list. This will remove any missing file (e.g. deleted outside Duplicate Cleaner), and will collapse orphan groups (if the <a href="https://example.com/option/">option</a> is enabled).

Note: This does not re-scan for new duplicates.

Show properties...

Properties...

Brings up the Windows property sheet for the selected file.

### **Unique Files Tab (Pro)**

The Unique files tab contains a list of unique files found in the scan. To be listed here, a unique file needs to be within a starting folder flagged with "Find Uniques" in the <a href="Scan locations">Scan locations</a> list.

As with the duplicate files list, you can mark files for deletion. Be careful though, as depending on your scanning criteria and location these could be the only copies of a file you have.

To mark a file click on the checkbox. You can also double click on a file to open it in it's native application for further investigation. A <u>right-click pop-up menu</u> is available from the list, with many more options.

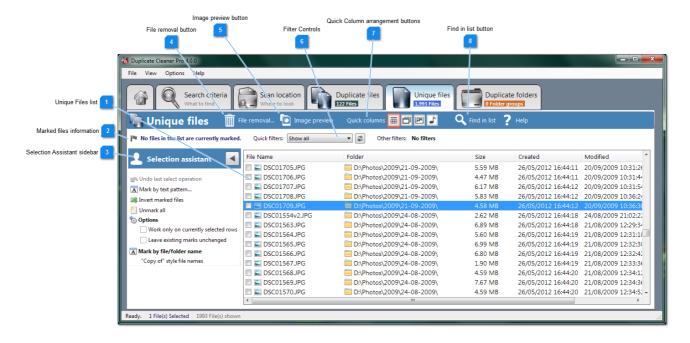

Unique Files list

| File Name      | Folder                     | Size    | Created             | Modified           | • |
|----------------|----------------------------|---------|---------------------|--------------------|---|
| ■ DSC01705.JPG | D:\Photos\2009\21-09-2009\ | 5.59 MB | 26/05/2012 16:44:11 | 20/09/2009 10:31:2 | • |
| ■ DSC01706.JPG | D:\Photos\2009\21-09-2009\ | 4.47 MB | 26/05/2012 16:44:11 | 20/09/2009 10:31:4 | 4 |
| ■ DSC01707.JPG | D:\Photos\2009\21-09-2009\ | 6.17 MB | 26/05/2012 16:44:12 | 20/09/2009 10:31:5 | 4 |
| ■ SC01708.JPG  | D:\Photos\2009\21-09-2009\ | 5.83 MB | 26/05/2012 16:44:12 | 20/09/2009 10:36:2 | 4 |

The list of all the unique files found. Only unique files with a starting folder flagged "Find Uniques" in the <u>Scar</u> locations list are shown here.

Marking (ticking/checking) a file specifies that you intend to remove (delete) that file later on.

There are lots of tools within Duplicate Cleaner to help you mark the files. You can right-click on a file and use context menu for more actions. You can use the selection assistant as well.

Marked files information

No files in the list are currently marked.

Here is displayed the number of files currently marked (ticked) for removal in the Unique files list. The total file size is also displayed.

Selection Assistant sidebar

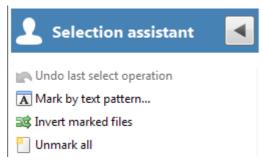

This is the <u>Selection Assistant</u> sidebar for unique files- it gives you access to many powerful operations to help you mark your files for removal.

If it is hidden then click on the icon to the left of the window to show it:

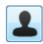

The Selection assistant on the unique files tab contains a subset of the features on the duplicate files tab.

File removal button

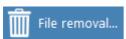

This button will bring up the <u>File removal window</u> for unique files. Use this when you have marked the files and are ready to delete, move, etc.

Image preview button

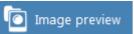

Show the <u>Image preview</u> window. This allows you to browse images in the list.

Filter Controls

Quick filters: Show all ▼ ② Other filters: No filters

This section displays and controls the current filtering on the duplicate files list.

Filters available include:

- · All Show all duplicate files.
- · Marked Show just marked files.
- · Not Marked Show files not currently marked.

Other filters can be put in place from the <u>File list Popup Menu</u> including path, file type and group filtering, and are displayed here. Clicking on the 'Clear other filters' button will remove these filters.

Quick Column arrangement buttons

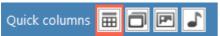

Quickly changes the shown columns in the list for easy browsing depending on the situation. The four column modes are:

- All Columns
- Groups (File name, Path, Group No, Hardlinks)
- Audio (File name and Audio tag columns)
- Image (File name, Path, Image width & height)

Find in list button

G Find in list

This will bring up the Find window, allowing searching within the list. For instance, you may be looking for a particular file name.

# **Duplicate Folders Tab (Pro)**

The Duplicate Folders tab is populated after a scan.

Duplicate Folders are grouped together after a scan, and are a useful tool for quickly organising and marking your duplicate files for removal.

File markings made in the main duplicate file list are reflected here, and vice-versa.

*Note:* The folder groups shown are only duplicates <u>according to your scan criteria and filters</u>. For instance, if you only scanned for jpg files, and had two folders with the same jpg files in, they would be shown in this list. However, there may also be different files in these folders (e.g. .txt), outside of the scan criteria. This is useful if you want to find duplicate folders while ignoring some files (eg baks, thumbs.db, etc).

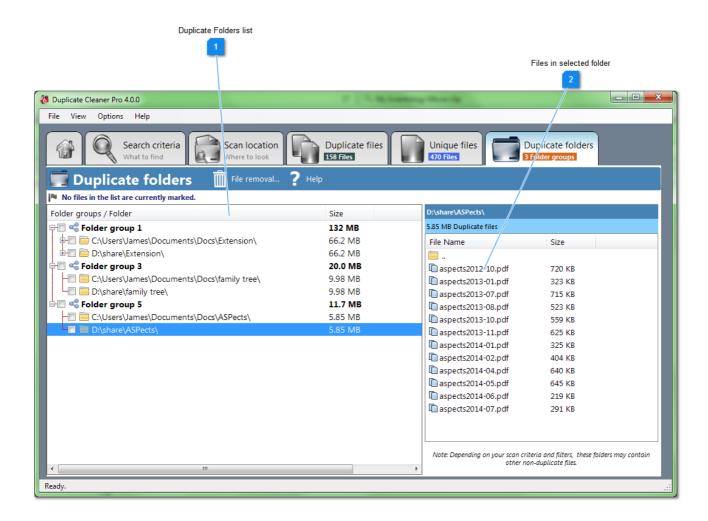

### Duplicate Folders list

| Folder groups / Folder    | Size    |
|---------------------------|---------|
| ₽- Solder group 1         | 132 MB  |
|                           | 66.2 MB |
| ⊕ □ □ D:\share\Extension\ | 66.2 MB |

The list of Duplicate Folders, divided into groups. The groups are listed by largest size first. Any folder shown in grey means that that folder is contained within a larger folder group that is duplicated elsewhere

Clicking on a checkbox next to a folder with mark that folder, and all subfolders.

Right-clicking on a duplicate folder will bring up the context menu with more actions available.

Clicking on a folder will show its files in the files list to the right...

Files in selected folder

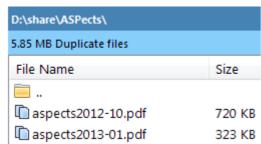

A list of the files in the currently selected folder. Files shown in red are outside the scope of the scan criteria, and will not be marked for deletion.

# **Duplicate folders popup menu**

This menu is available by right-clicking on a folder in the Duplicate Folders list.

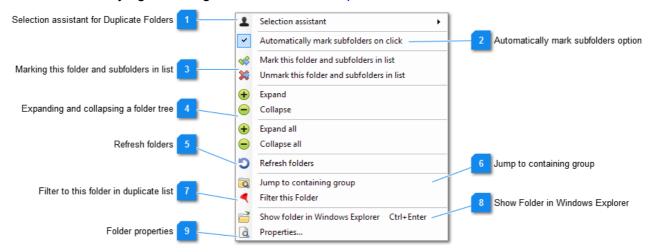

# Selection assistant for Duplicate Folders

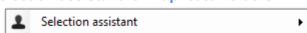

The Selection assistant for duplicate folders has several tools to help with automatic marking of folder groups:

- All but one in all groups Mark all but one folder at the root of each folder group.
- Unmark all duplicate groups Unmark all duplicate folder checkboxes.

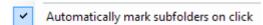

With this option is enabled, whenever a checkbox is clicked in the duplicate folder tree the subfolders of that folder will be marked as well.

## Marking this folder and subfolders in list

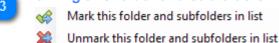

This will mark or unmark (in the main duplicate file list) the currently selected folder.

## **Expanding and collapsing a folder tree**

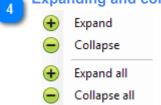

Expand or collapse the currently selected tree, or the entire list.

# Refresh folders

Refresh folders

This will refresh the duplicate files list (check if any files have been removed since the scan was done) and will update the duplicate folder list in turn.

# Jump to containing group

Jump to containing group

If a folder is contained within a larger duplicate group it is shown in grey, and this action is enabled. This will jump to the parent duplicate folder which contains the currently selected one.

# Filter to this folder in duplicate list

Filter this Folder

This will filter the currently selected folder, showing the filter in the duplicate file list.

# **Show Folder in Windows Explorer**

Show folder in Windows Explorer Ctrl+Enter

Brings up a Windows Explorer window with the currently selected folder in it.

# Folder properties

Properties...

Shows a Windows property sheet for the current folder.

**Image Preview Window** 

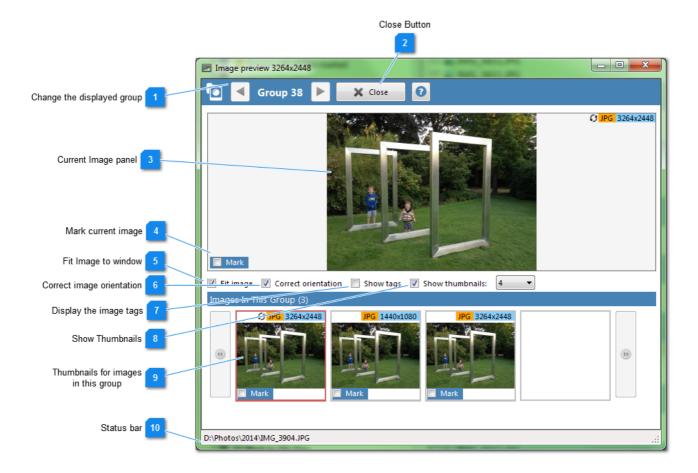

Change the displayed group

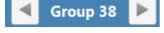

Use these buttons to go to the previous or next duplicate group. If there are no images in the group then nothing will be shown.

Close Button

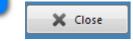

Close the image preview window.

Current Image panel

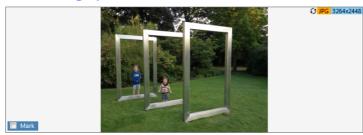

This is the currently selected image. You can change the image shown by clicking in the main duplicate files list, or on one of the group thumbnails below.

There is additional information about the image in the top right:

- Image resolution (e.g. 1024x768)
- Image format (e.g. JPG)

- Orientation : The orientation symbol ( ) will be displayed if the picture is shown rotated according to it's Camera tags.
- ZIP: The image is from a compressed (Zip) archive.

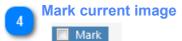

The current image can be marked or un-marked by clicking this checkbox.

Fit Image to window

Fit image

Fits the main image to the size of the window. If unchecked it will be shown at actual resolution, and the scroll bars can be used.

Correct image orientation

Correct orientation

The images are displayed the correct way up according to their camera tags (Exif metadata).

Display the image tags

Show tags

The Show tags checkbox will show or hide the image tag information pane.

These are the image tags (also know as Exif tags) associated with the currently selected image. The tags shown will vary depending on the source of the image, and may have been created by the camera, or image processing software.

Show Thumbnails

Show thumbnails: 4

This option shows or hides the thumbnail pane. You can also set the number of thumbnails to be displayed.

Thumbnails for images in this group

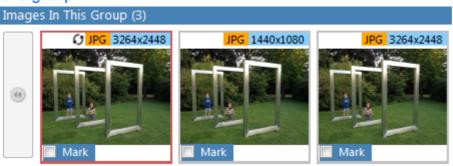

This shows the images in the same group as the currently selected image, along with resolution and other information as in the main image.

You can hover the mouse pointer over the images to see the full filename and path, and clicking on an image will show it as the main image. You can also mark or unmark an image by clicking in the checkbox.

If there are more images in the group than thumbnail slots you can use the forward and back buttons to page through the thumbnails.

10

#### Status bar

D:\Photos\2014\IMG\_3904.JPG

Displays the full path of the currently selected image in the main pane.

### **File Removal**

The File Removal window is shown by clicking on the *File removal* button in the <u>Duplicate files tab</u>, the <u>Unique files tab</u>, or the <u>Duplicate Folders tab</u>.

*Important Note:* If this window is launched from the Unique files tab, then the functions in this window relate to files marked in the unique list. (Not duplicates).

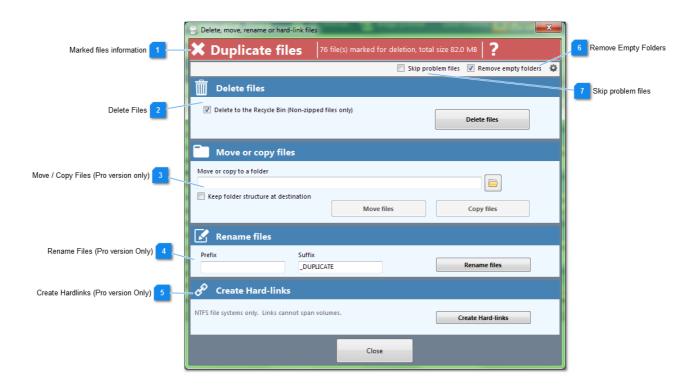

1

#### **Marked files information**

Duplicate files 76 file(s) marked for deletion, total size 82.0 MB

Here is displayed the number of files currently marked (ticked) for removal in the <u>Duplicate files list</u>, along with the total marked file size.

This heading also specifies whether you are working on removing Duplicate or Unique files.

2

**Delete Files** 

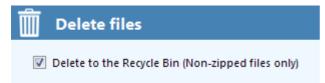

Here you can delete the files marked in the duplicate files list. The files can be deleted to the recycle bin (check the Delete to Recycle Bin option) or permanently (careful with this one).

Move / Copy Files (Pro version only)

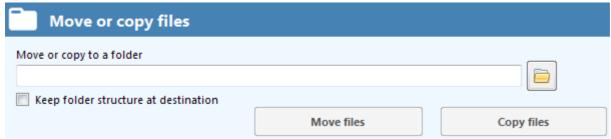

Here you can move or copy the files marked in the main duplicate files list. You need to specify a folder to move/copy them to.

You have the option of keeping the folder structure in the destination. This is recommended and will preserve the folder structure and is particularly useful if you have same-named files. Moving samenamed files into one folder may result in data loss, so be careful.

Rename Files (Pro version Only)

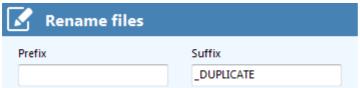

Here you can rename all marked files in the duplicate files list. You can add a prefix, suffix, or both. These renamed files could then be picked up in a windows search later on to do with as you wish.

Create Hardlinks (Pro version Only)

Create Hard-links

NTFS file systems only. Links cannot span volumes.

#### Hard links are only recommended for advanced users.

A hard link is a directory entry for a file. Every file can be considered to have at least one hard link. On NTFS volumes, each file can have multiple hard links, and thus a single file can appear in many directories (or even in the same directory with different names). Because all of the links reference the same file, programs can open any of the links and modify the file. A file is deleted from the file system only after all links to it have been deleted. After you create a hard link, programs can use it like any other file name.

You can only create hard links on NTFS volumes. You cannot create hard links between volumes (different hard drives or network shares). Duplicate Cleaner will only let you hard link same content files.

When creating Hard Links there needs to be at least one file in each duplicate group left unticked. This will be the 'original' file to which the other ticked files in the group are linked. Once linked there will appear to be no difference between the linked file and the original in Windows Explorer. In addition, hard

linked files will appear again as duplicates if you re-scan, unless you have the 'Exclude hard linked files from duplicate list' menu option checked.

Remove Empty Folders

Remove empty folders

When this option is checked, any of the above operations which involve moving/deleting files will have their empty folder structures removed after the operation.

7 Skip problem files

Skip problem files

During a removal operation, the system may occasionally prompt you for action if it comes across a problem file (for instance, you are trying to deleting a file that is locked because it is open in another program). This option will simply skip any of these files and report them at the end.

# **More Options**

The More Options window can be brought up from the Home tab or Main menu.

There are two tabs, **General options** and **Advanced Options**.

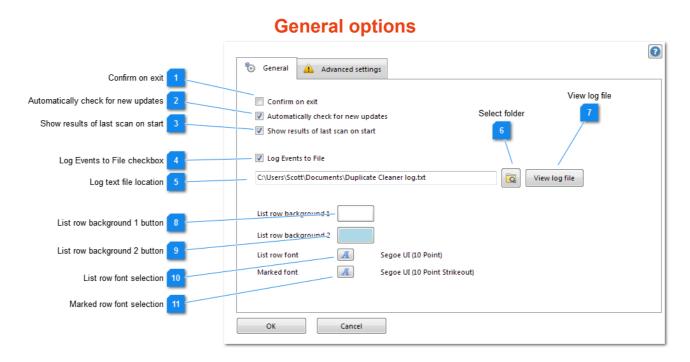

Confirm on exit

When checked, you will be asked if you are sure before exiting the program.

Automatically check for new updates

| Automatically check for new updates                                                                                                    |
|----------------------------------------------------------------------------------------------------|
| Duplicate Cleaner will check for new updates upon starting.  This check requires an internet connection as it reads a small file from the DigitalVolcano server. No personal information is transmitted. |
| Show results of last scan on start                                                                                                    |
| Show results of last scan on start                                                                                                    |
| When checked, the program will retain and show the results of the last scan                                                                                                    |
| Log Events to File checkbox                                                                                                    |
| ✓ Log Events to File                                                                                                    |
| Duplicate Cleaner usage is logged to a local text file.                                                                                                    |
| Events logged include:                                                                                                    |
| <ul> <li>All scans with settings, criteria, dates and times.</li> <li>All deleted, moved, renamed and hardlinked files.</li> <li>Other error and troubleshooting information.</li> </ul>                 |
| Log text file location                                                                                                    |
| C:\Users\Scott\Documents\Duplicate Cleaner log.txt                                                                                                    |
| The location where the log is to be stored. (Defaults to your My Documents folder).                                                                                                    |
| Select folder                                                                                                    |
|                                                                                                    |
| Shows a selection dialog to allow you to choose the log file location.                                                                                                    |
| Shows a selection dialog to allow you to choose the log file location.                                                                                                    |
| View log file                                                                                                    |
| View log file                                                                                                    |
| Views to log file in the default system text viewer (usually Notepad).                                                                                                    |
| List row background 1 button                                                                                                    |
| List row background 1                                                                                                    |
| The background row color for the duplicate groups in the list.                                                                                                    |
|                                                                                                    |
| List row background 2 button                                                                                                    |
| List row background 2                                                                                                    |
| The alternate background row color for the duplicate groups in the list.                                                                                                    |
| List row font selection                                                                                                    |
| List sourfeet Seesa III (10 Paint)                                                                                                    |

The default font for the duplicate list.

11

#### **Marked row font selection**

Marked font

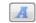

Segoe UI (10 Point Strikeout)

The default marked font for the duplicate list.

# **Advanced settings**

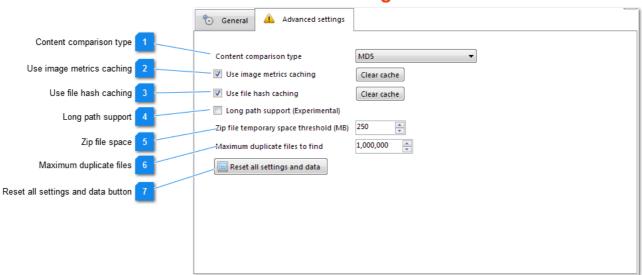

1

### **Content comparison type**

Content comparison type

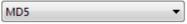

Changes the method that Duplicate Cleaner uses to compare files:

- Byte-to-byte (Compares all identically sized files against the other on a byte-by-byte basis)
- MD5 (Hash algorithm -fastest)
- SHA-1 (Hash algorithm slower)
- SHA-256 (Hash algorithm -slowest)

Hash algorithms generate a 'fingerprint' for each file. These are then compared for duplicates. More infohere.

2

#### Use image metrics caching

Use image metrics caching

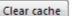

When checked, information about images scanned (in <a href="Image Mode">Image Mode</a>) is cached, and used to speed up subsequent scans.

The Clear cache button will clear this cache.

3

#### Use file hash caching

Use file hash caching

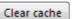

When checked, <u>file hashes</u> (in <u>Regular mode</u>) are cached, and are used to speed up subsequent scans. The Clear cache button will clear this cache.

4

### Long path support

Long path support (Experimental)

Support for long (>260 character) path names. Note that Windows' own support for these is patchy. (Long file names cannot be deleted in the Recycle bin for instance).

5

#### Zip file space

Zip file temporary space threshold (MB) 250

The maximum amount of temporary space Duplicate Cleaner is to use when unzipping archives for scanning. Having too small an amount available may slow down the scanning of zip archives.

6

#### **Maximum duplicate files**

Maximum duplicate files to find

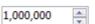

This option controls the maximum number of duplicate files to find in a scan. This option can be used to bring the results of a scan down to a manageable size, saving memory.

7

#### Reset all settings and data button

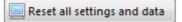

Clicking this will close the program, restoring all settings to 'newly installed' conditions.

## **Command Line Parameters (Pro)**

Duplicate Cleaner has the ability to be called from the Windows command line shell, or a batch (.BAT) file.

The following command line parameters are supported:

#### /i [folder]

Specify a folder to include in the scan. Can be used more than once.

#### /e [folder]

Specify a folder to exclude from the scan. Can be used more than once.

### /p [profile file name]

Load the named profile (.dc file) upon starting

#### /o [output file name]

Automatically create an export CSV file once the scan has completed

/a

Automatically begin the scan

/c

Automatically close Duplicate Cleaner once the scan has completed

#### Notes:

- Unless changed by specifying a profile, Duplicate Cleaner will start with the most recently used settings.
- File or folder names with spaces in should be surrounded by double-quote marks (")
- Folders specified with /i or /e are added in addition to any loaded in the profile
- In addition to the above, a folder name can be sent to Duplicate Cleaner with no switches, to enable usage with Windows features such as SendTo

### **Examples:**

DuplicateCleaner.exe /i C:\Data\Docs /i C:\Data\Other Starts Duplicate Cleaner with the two named folders added.

DuplicateCleaner.exe /i C:\Data\Docs /e C:\Data\Docs\Temp Starts Duplicate Cleaner with the named folder added, and the temp folder excluded.

DuplicateCleaner.exe /p c:\profiles\checkdocs.dc /a /o c:\output\results.csv /c This will load the profile called 'checkdocs.dc', run the scan, create an output results csv file and close the program.

# **FAQ's and Troubleshooting**

Answers to some common questions and issues are here. For more help try our <u>online forum</u> or our <u>support</u> FAQ's.

# **Nothing found in scan**

If you have ran a scan and no duplicates are found, don't worry. You either genuinely don't have any duplicates, or you need to tweak the criteria a little.

Common settings which can cause no duplicates to be found are:

- **Subfolders not being scanned.** Are you scanning the subfolders of the input folders you have listed in the 'Folders to search' list? Be sure the 'Scan subfolders' column is set to 'Yes'.
- System folder being ignored. Are you trying to scan a folder/subfolder which has a Windows 'System' attribute? Uncheck the 'Protect important system folders' settings in the Options drop-down menu. Always be careful not to delete system files unless you are sure you don't need them.
- **File filter restrictions.** Check your file filters on the 'Search criteria tab'. Generally you want to scan everything (\*.\*) and exclude nothing.
- **File size/date restrictions**. Check you don't have any file size or date restrictions in the Criteria tab. Try 'Any size' and 'Any date' if not sure.
- Restrictive criteria. Make sure your search criteria isn't too restrictive. If searching by content, you
  don't generally need 'Same file name' or 'Same created / modified date'. If you have 'Same created date'
  checkmarked this won't generally find copied duplicates as they usually have different created dates.
- Other folder settings. In the 'Folders to search' list make sure that 'Scan against self' is set to 'Yes' if you want to find duplicates within that folder. If 'Master' is set to 'Yes' then bear in mind that only files that duplicate any folder with the 'Master' flag will be shown.
- **Duplicate pictures not found.** Be sure you are running in 'Image mode' to find similar images. Otherwise only exact duplicates (same image, tags, etc) will be found.

#### For Image Mode

This mode finds similar images. Supported image types are:

.bmp .gif .jpg/.jpeg .ico .png .emf .dib .tif/.tiff

Any other file types are ignored in this mode. The program doesn't currently support RAW formats used by some cameras. (This is planned for a future release).

For Audio Mode

Supported file types are:

.mp3 .ogg .wav .wma .ape .flac .m4a .m4p

Audio mode (Match audio tags) relies on your files having been tagged with song title and artist information as a minimum. These tags (ID3) are usually created by the audio download or CD-ripping program (e.g. iTunes).

### How do I remove deleted tracks from iTunes?

If you've cleaned up your iTunes library using Duplicate Cleaner you may notice that the tracks are still shown there upon starting iTunes. This is because even though they have been deleted from the hard drive they are still in the iTunes database. If you try and click to play on one of the removed songs it will fail because the file has gone.

You could remove these 'dead' songs from your library by hand but it could take a long time. The fastest way to it is to use a script - handily Apple provide one.

- 1. Download the RemoveDeadTracks script <a href="here">here</a>.
- 2. Unzip the script somewhere (ideally in your documents folder)
- 3. Close iTunes
- 4. Double click the RemoveDeadTracks.js file to run the script

iTunes will now open and start removing the dead tracks. You may not notice anything happening and it could take a little while depending on the size of your library. If you look in Song view, you should see the 'items' count reduce at the bottom of the window.

# What is the difference between the content comparison / hashing types?

From a user perspective, there is very little difference between the hashing algorithms - some people like the choice though.

- Byte-to-byte same sized files are compared to each other one by one
- MD5 128 bit hash fingerprinting is used for comparison
- SHA-1 160 bit hash fingerprinting is used for comparison
- SHA-256 256 bit hash fingerprinting is used for comparison
- SHA-512 512 bit hash fingerprinting is used for comparison

Byte-by-byte would be considered the most exact as it compares each file "byte-by-byte". The other methods use hash fingerprinting. MD5 is the fastest, but has the highest chance of a "collision" (i.e. two different files of the same size getting the same fingerprint). This chance is still remote though (billions and billions of files), so it's not a major concern.

In summary, very little practical difference (but the SHA ones are slower). MD5 or byte should be fine for most cases.